## デジタル版副教材(体験版) ご利用方法

2022年11月

## 起動方法

iPad版の場合は、「Ddブック」を開き「表示」をタップします。 Windows版の場合は、デスクトップにできたアイコンをダブルクリックします。 クラウド版の場合は、体験版ページより、「クラウド版を開く」をクリックします。

1. 下記の書籍の表紙画面から,「最初のページを開く」をクリックします。

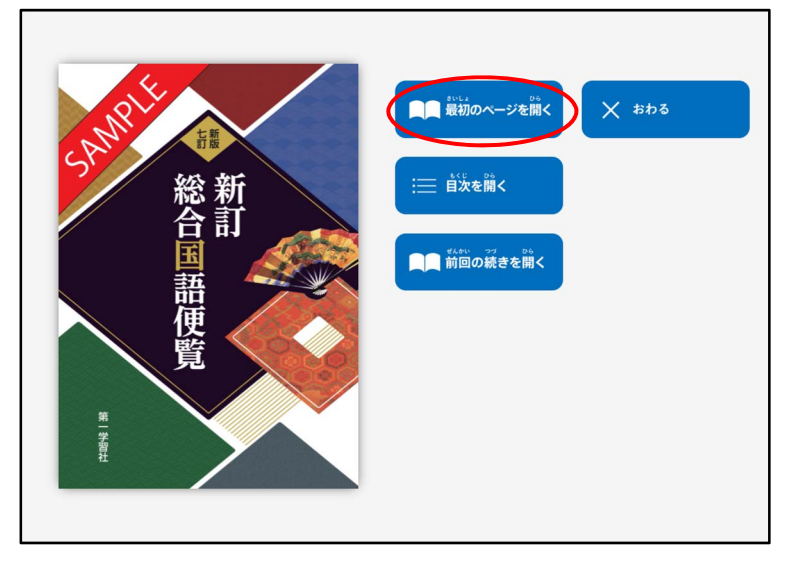

2. 左側にツールバーがあります。

画面左上「ツールバーをしまう」をクリックすると,紙面の全体が表示されます。 画面右下の「ひらく」をクリックすると,右側からツールバーが表示されます。 ツールバーは左右から呼び出すことができます。

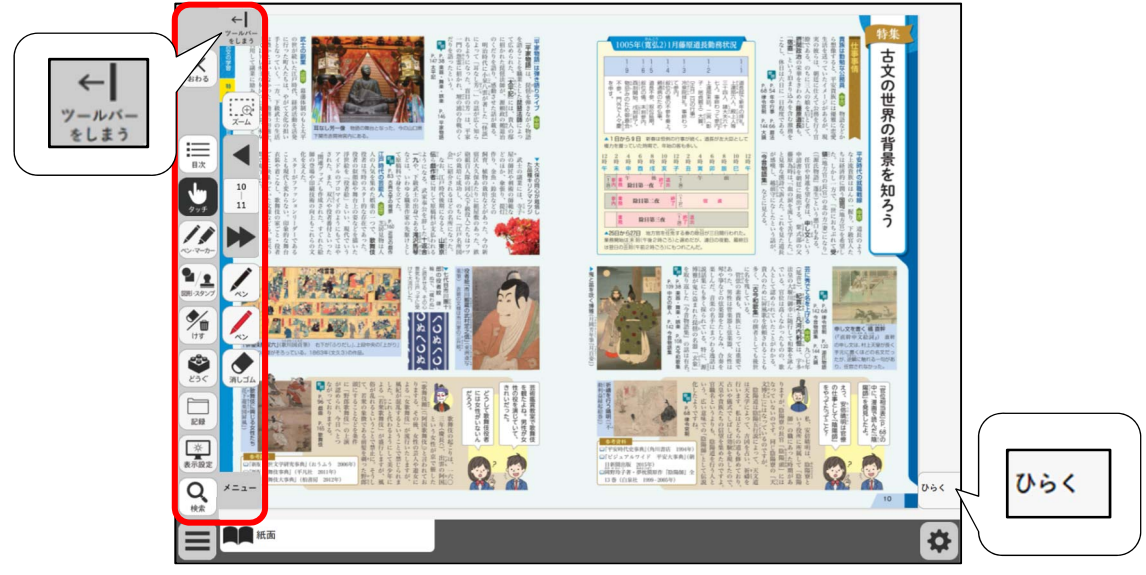

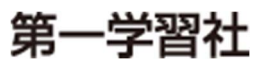

第一学習社

2

3. ページを移動するには、ツールバーの真ん中にある◆をクリックします。(iPad の場合はスワイプで移動します。)

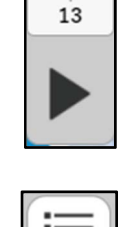

目次

 $12$ 

4. 目次からページを移動するには、ツールバーから「目次」をクリックし、 表示された目次画面から移動したいページの行をタップします。

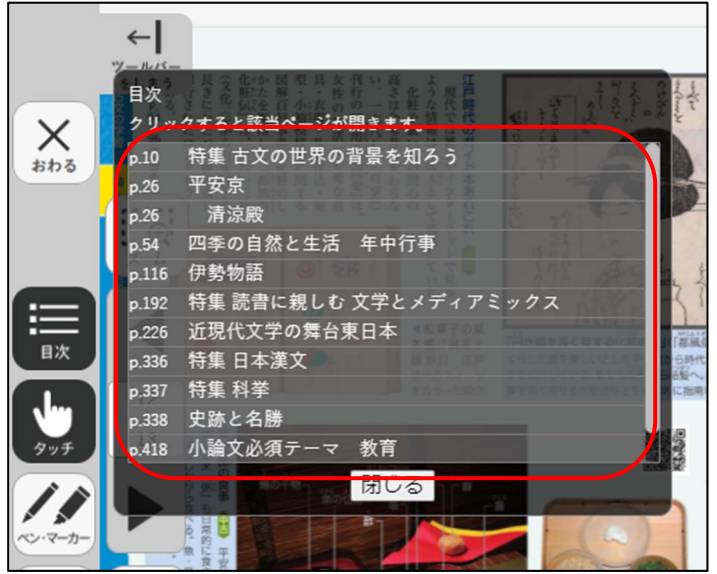

目次画面の「閉じる」または、ツールバーから「目次」をクリックすると、目次画面が終了しま す。

5. 終了するには、ツールバーから「おわる」をクリックします。 下記の確認画面が表示されたら「はい」をクリックすると終了します。

いいえ

本を閉じます。 よろしいですか?

はい

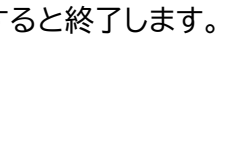

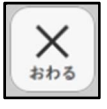

## 【検索の使い方】

1. ツールバーから「検索」をクリックします。 表示された検索画面に検索したい語を入力し、「検索」をクリックします。 検索語を入力し、検索ボタンをタップします。ページをタップすると 該当ページに移動し、検索語をタップすると該当箇所が点滅します。

検索 ▌クリア

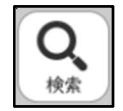

2. 検索結果が画面下部に表示されます。

ヒット数や、検索した前後の文字列が表示されます。表示している紙面上に検索語がある場 合は、紙面の該当箇所が黄色に点滅します。

一部、ルビのついている文字や、図中の文字はヒットしない場合があります。

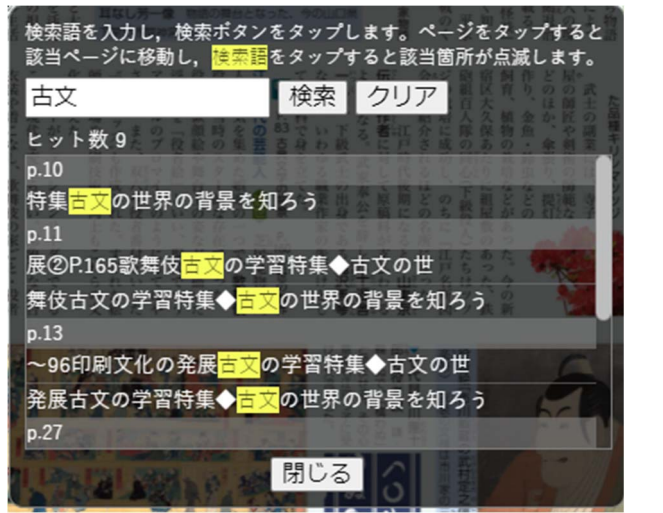

3. 表示された結果から、確認したい行をクリックすると、該当ページが開き、紙面の該当箇所 が赤く点滅します。

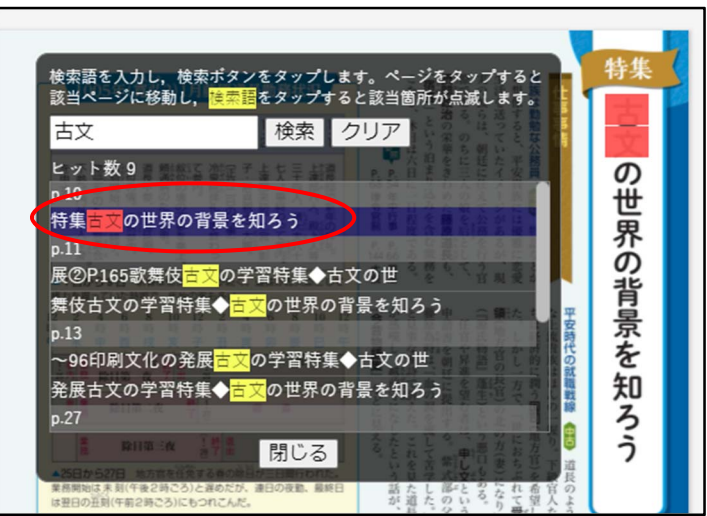

4. 「閉じる」または、ツールバーの「検索」をクリックすると検索画面が閉じます。以上です。

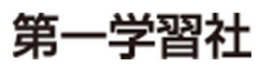